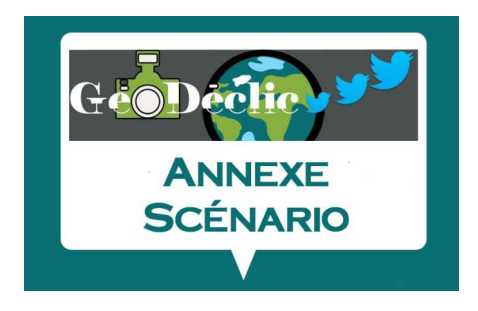

**Période 1 – Épisode découverte – Annexe 1**

## Tutoriel Géoportail

**Lien :<https://www.geoportail.gouv.fr/>**

**Ce site est entièrement gratuit et permet d'accéder à un grand nombre de données et d'outils sur l'ensemble du territoire nationale (Métropole et DOM – TOM). Géoportail est un Système d'Informations Géographiques. Il permet de superposer des couches d'informations (quantitatives, qualitatives et cartographiques). Il vous donne accès également à d'anciennes photos aériennes et à une application nommée « Remonter le temps » (en bas du menu « Cartes ») qui offre la possibilité de comparer un même espace aujourd'hui et hier.**

## **1. Saisir le nom de la commune.**

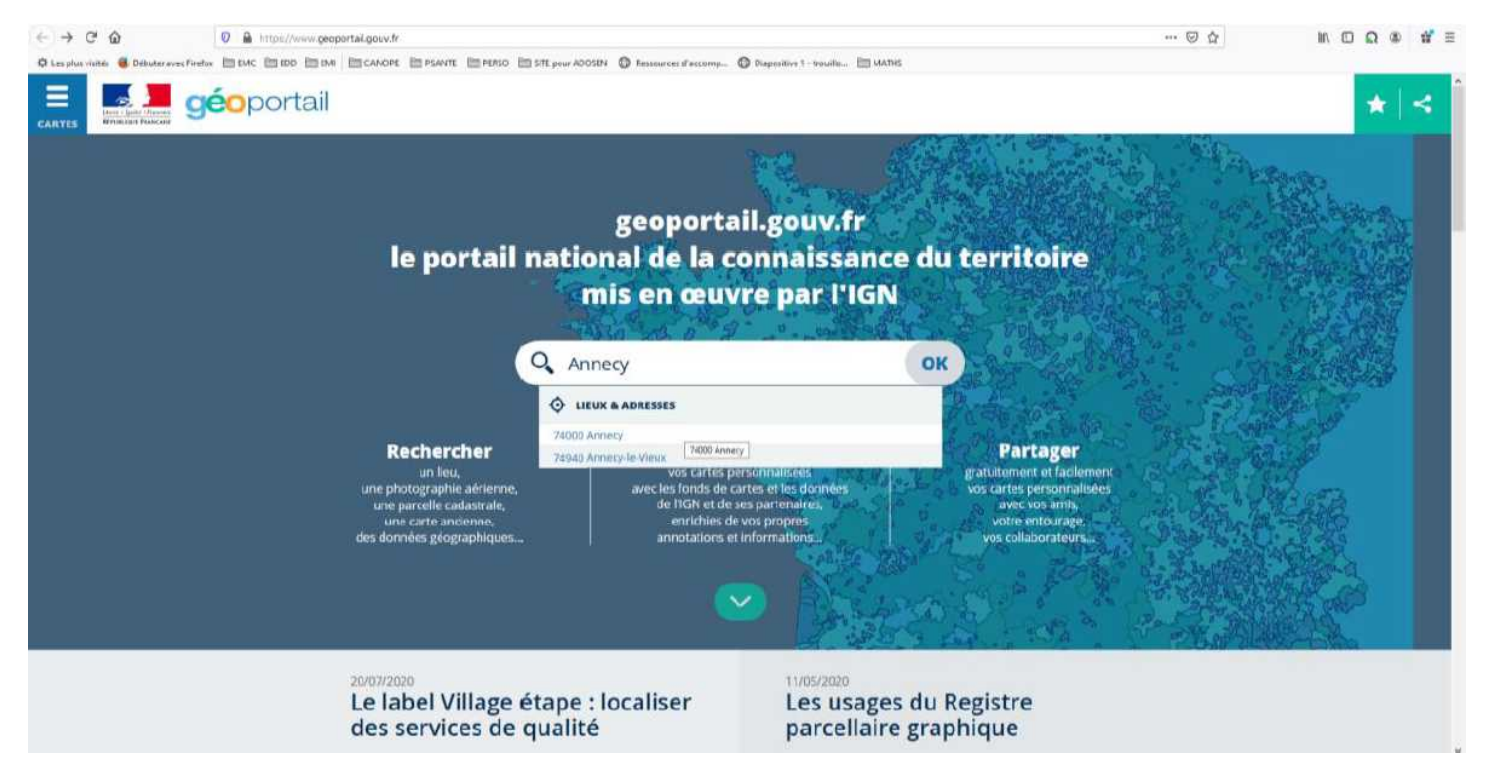

**2. Vous arrivez sur une photo aérienne et des menus (en rouge) ? Vous pouvez zoomer et dézoomer. Une échelle est également indiquée (en bleu).**

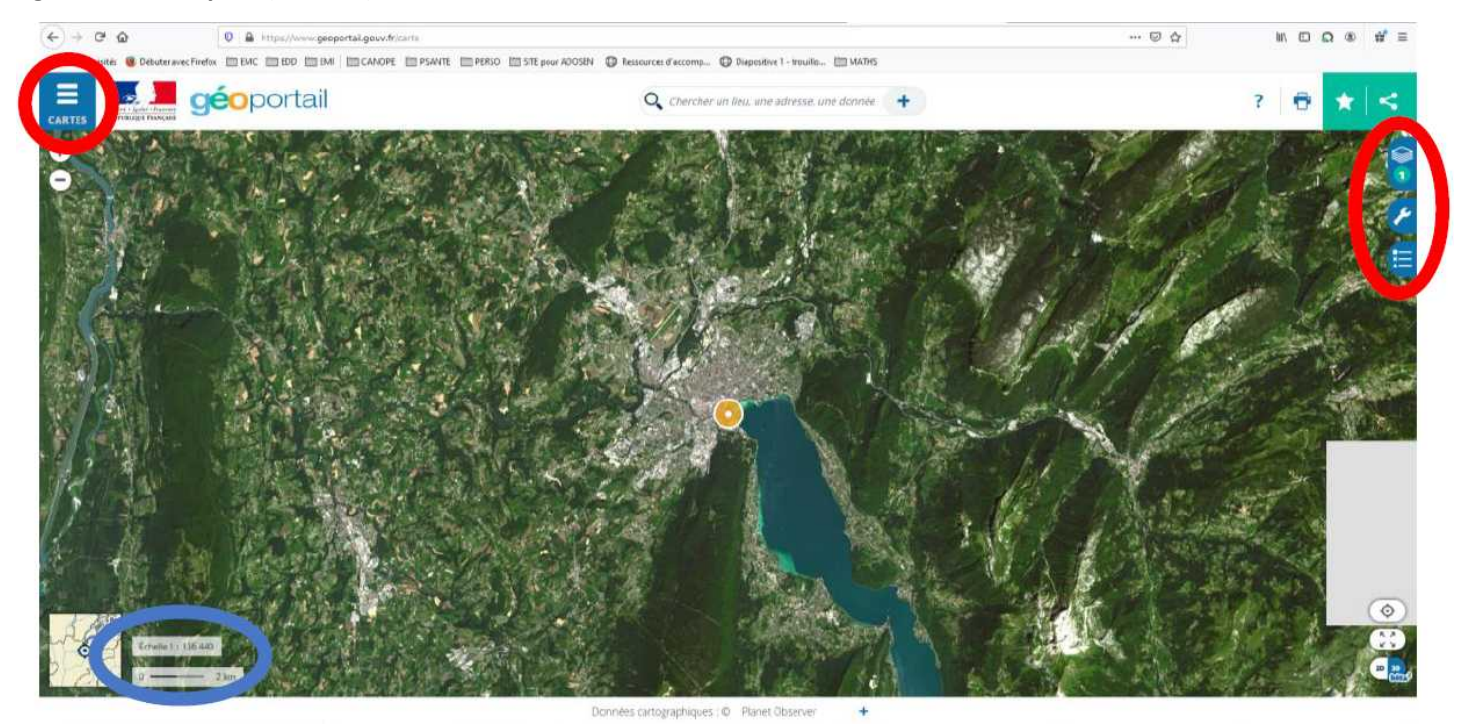

**3. Ouvrez le menu « cartes ». Vous allez pouvoir superposer à l'image une carte au choix.**

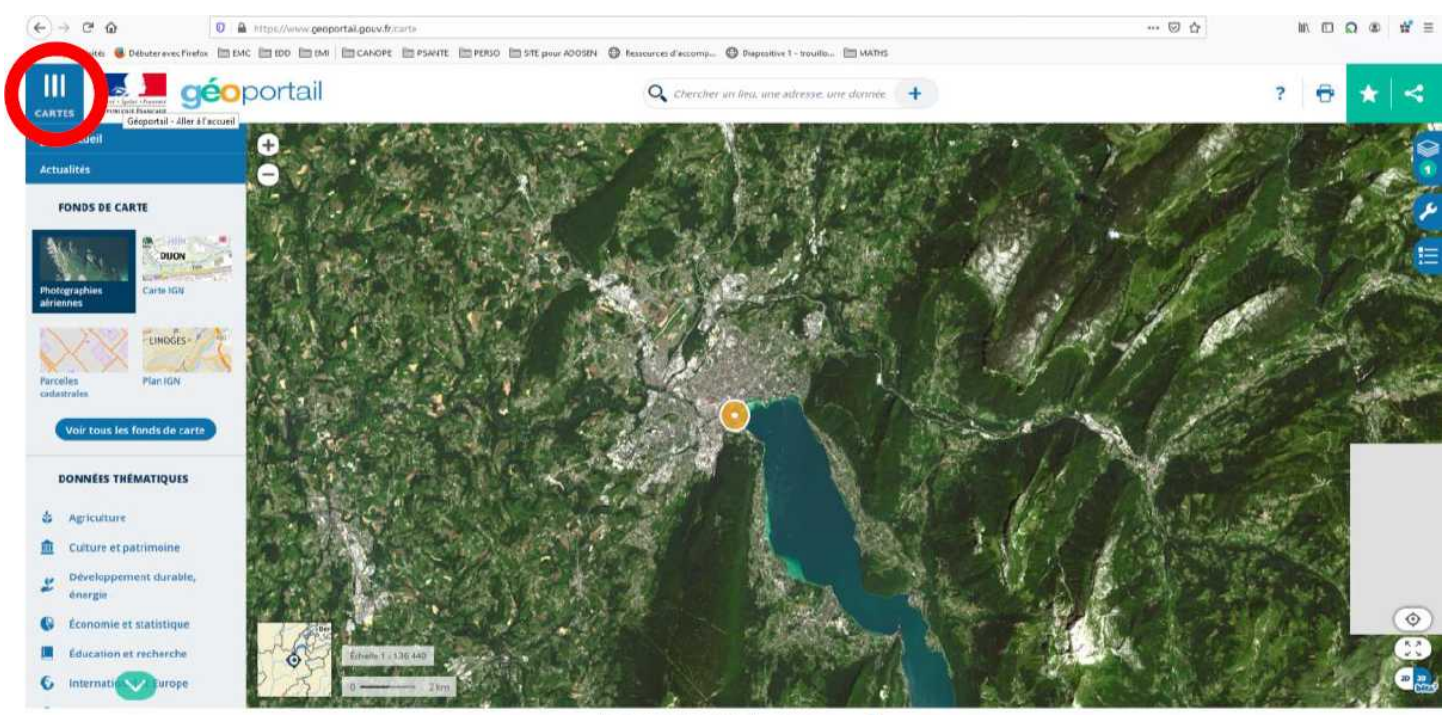

//www.secoartail.county

Données cartographiques : @ Planet Observer

**4. À droite, vous avez le nombre de « couches » (en rouge). En ouvrant le menu à droite (en rouge) vous pouvez jouer sur le pourcentage de transparence entre les couches en cliquant sur la roue (intéressant pour faire comprendre la fabrication d'une carte et sa légende) ou les déplacer entre elles.**

**Lorsque vous cliquez sur la carte ou l'image, la date de prise de vue apparaît (en bleu). C'est important pour contextualiser.**

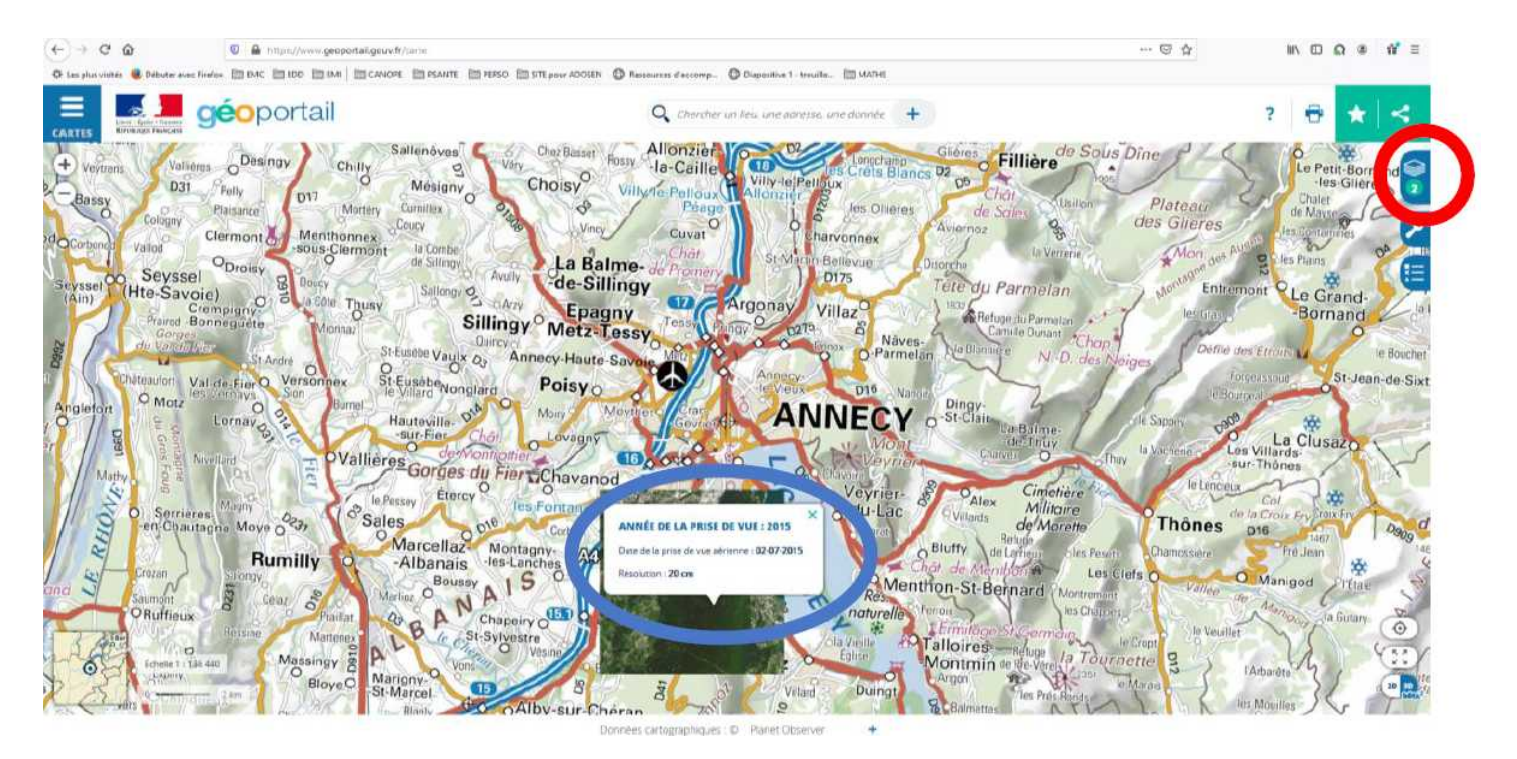

**5. Lorsque vous cliquez sur la clé à molette, vous avez accès à plusieurs onglets dont celui de « Mesure ». Pour mesurer la distance entre deux ou plusieurs points, utilisez « mesurer une distance (en rouge)**

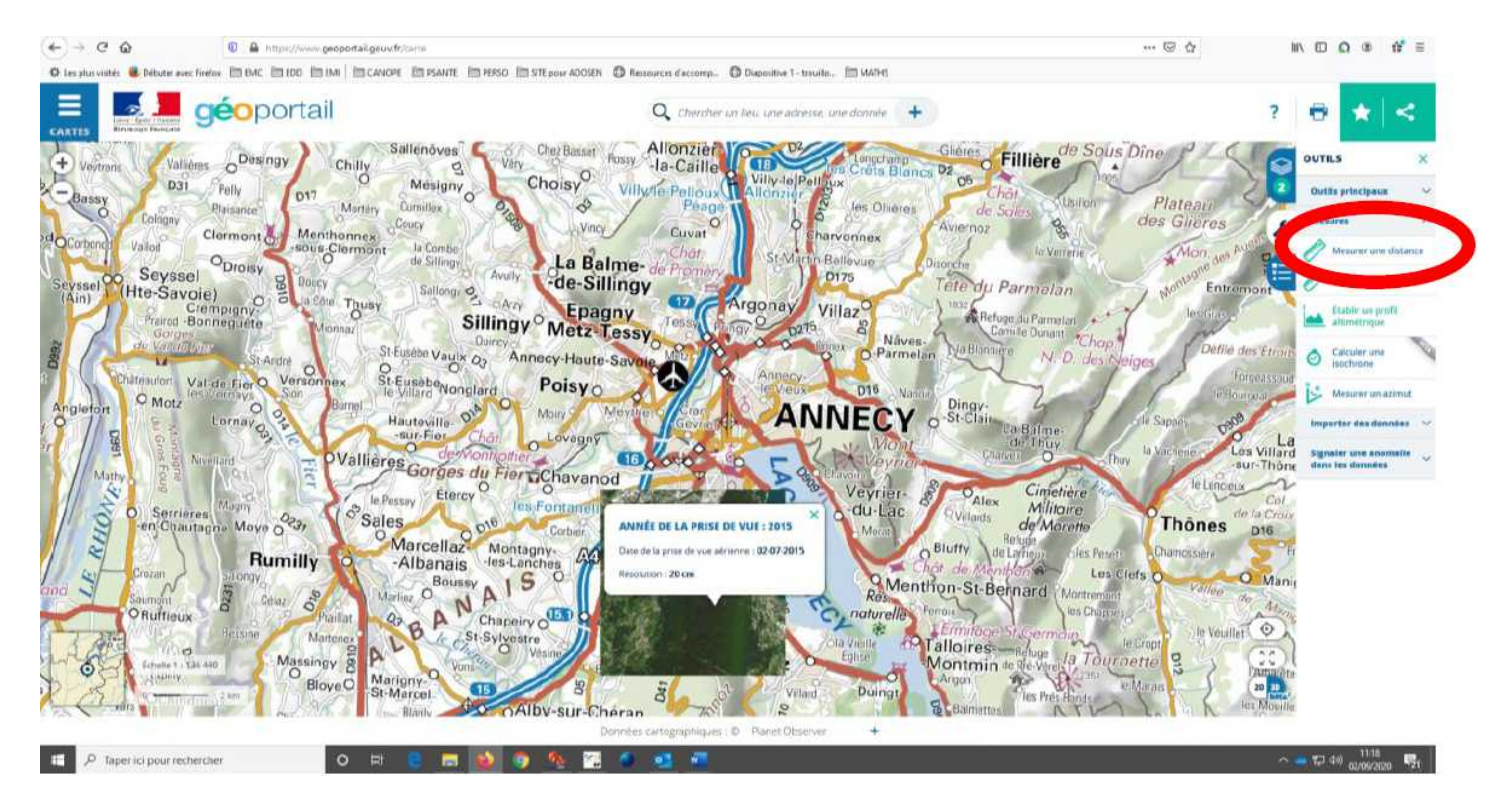

## **6. Cliquez sur un lieu pour le début, puis sur un autre. La distance s'affiche automatiquement.**

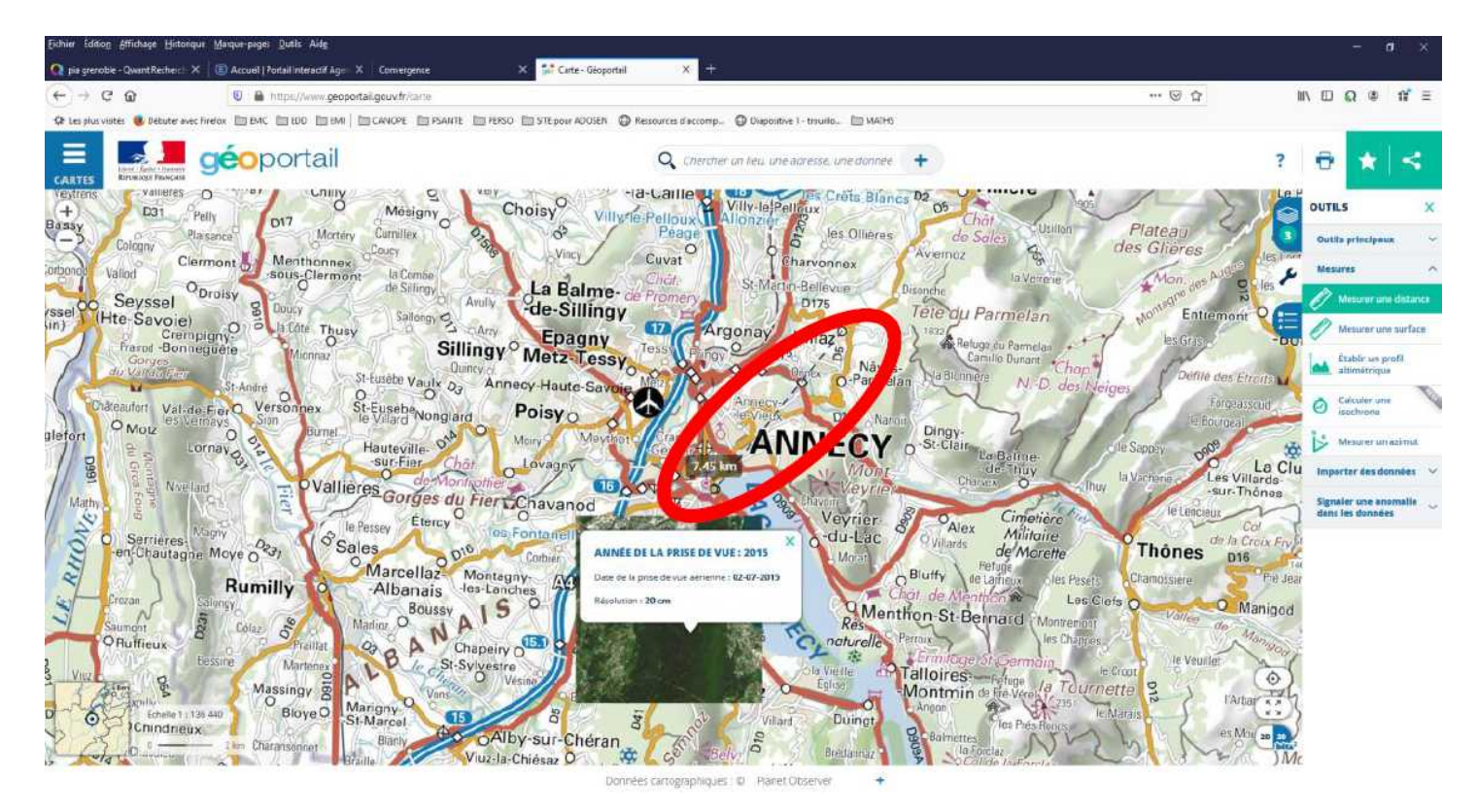

**Si vous ne connaissez pas encore Geoportail, n'hésitez pas à explorer ce service qui offre beaucoup de possibilités !**